#### Playing media

### **7.2 Calling up the audio/video display**

While you are playing media:

 $\blacktriangleright$  Tap the *Listen* area in the Home menu.

## **7.3 Audio playback**

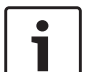

# **Note:**

- The control options that are available depend on the current audio source:
- $\blacktriangleright$  Bluetooth<sup>®</sup> devices may employ communication protocols that do not support all control options.
- $\triangleright$  No control options are available for AUX playback.

# **7.3.1 The audio display**

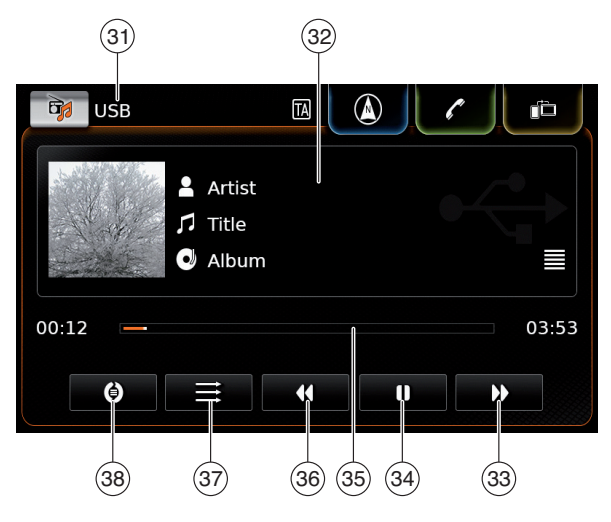

You will find the following information and controls in the audio display:

# **Note:**

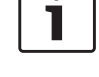

The information that is available depends on the current audio source:

- $\blacktriangleright$  Information on MP3 tracks must be stored as ID3 tags on the audio source.
- $\blacktriangleright$  Bluetooth<sup>®</sup> devices may employ communication protocols that do not provide all the track information.
- $\blacktriangleright$  No track or playback information is available with AUX playback.
- $(31)$  Current playback source
- (32) Title information area
- (33) **b** button: Skip to next title/fast forward
- $\widehat{A}$  **II** button: Pause playback When playback is paused:  $\triangleright$  button: Resume playback
- (35) Playback progress bar
- $\overline{36}$  **4** button: Skip to previous title/rewind<br>  $\overline{37}$  button: Shuffle function
- button: Shuffle function
- $\overline{(38)}$  button: Repeat function

The title information area  $(32)$  provides information on the current track, audiobook or podcast, for instance:  $\triangleright$  Artist

 $\blacktriangleright$  Title

 $\blacktriangleright$  Album

The playback progress bar  $(35)$  displays the playback position in the current title and the elapsed and total playing time of the title.

## **7.3.2 Pausing playback**

 $\blacktriangleright$  Tap  $\blacksquare$  (34). Playback is paused.

 $\blacktriangleright$  Tap  $\blacktriangleright$  (34). Playback resumes.

## **7.3.3 Skipping to the next/previous title**

 $\blacktriangleright$  Tap  $\blacktriangleright$  (33) or 44 (36). The next or previous title is played.

## **7.3.4 Selecting titles in the media browser**

 $\blacktriangleright$  Tap the title information area  $(32)$ . The media browser opens. For further details on this, please read the section entitled "Media browser" (page 37).

# **7.3.5 Fast forward/rewind**

 $\triangleright$  Touch and hold  $\triangleright$  (33) or 44 (36) until you reach the desired position.

*Or:*

 $\triangleright$  Touch the playback progress bar  $(35)$  and swipe left or right along the bar to alter the position in the title continuously.

## **7.3.6 Skipping forwards/backwards in the current title**

 $\blacktriangleright$  Tap the desired position in the playback progress bar  $(35)$ .

## **7.3.7 Repeat function**

- $\blacktriangleright$  Tap the toggle button  $\circled{38}$  to switch between Repeat off, Repeat track and Repeat selection.
	- Repeat track  $\odot$ : Repeat the current title
	- Repeat selection  $\bigodot$ : Repeat the current playback category (e.g. album, artist, folder)
	- Repeat off  $\circled{C}$ : Deactivate the repeat function

# **7.3.8 Shuffle function**

- $\blacktriangleright$  Tap the toggle button  $(37)$  to switch between Shuffle off and Shuffle selection.
	- Shuffle selection  $\mathbf{\geq}$ : Shuffle the tracks in the current playback category (e.g. album, artist, folder)
	- Shuffle off  $\Longrightarrow$ : Deactivate the shuffle function

# **7.4 Video playback**

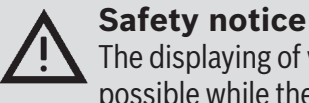

The displaying of video images is only possible while the vehicle's parking brake is applied. As soon as the parking brake is released, the video image of a running video file or external DVD is hidden and the following notification appears in the display: "For your safety, the video is off while the vehicle is in motion." Playback of the video file or external DVD continues, and the audio output can still be heard.

# **Note:**

No control options are available when playing an external DVD.

# **7.4.1 The video display**

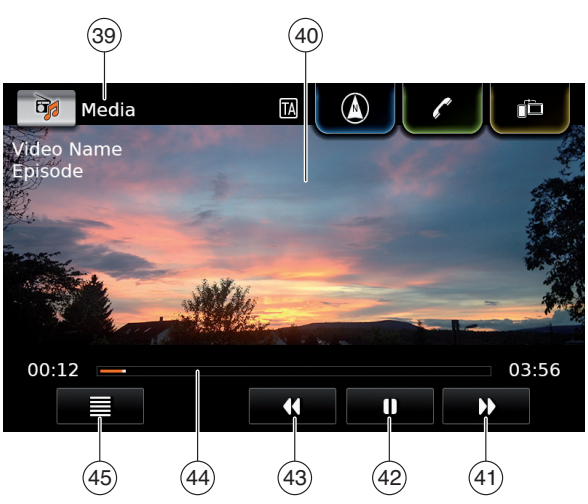

You will find the following information and controls in the video display:

- (39) Current playback source
- $\overline{(40)}$  Picture area
- $(41)$   $\blacktriangleright$  button: Skip to next title
- $\overline{(42)}$  **II** button: Pause playback When playback is paused:  $\triangleright$  button: Resume playback
- $(43)$  **4** button: Skip to previous title
- $(44)$  Playback progress bar
- $(45) \equiv$  button: Open media browser

The picture area  $(40)$  provides information on the current title:

- $\triangleright$  Title (not for an external DVD)
- $\blacktriangleright$  Number of the current title / of the current episode (not for an external DVD)

The playback progress bar  $\overline{(44)}$  displays the playback position in the current title and the elapsed and total playing time of the title (not for an external DVD).

## **Note:**

In full-screen mode, the  $\blacksquare$  symbol appears in the picture area when playback is paused.

**7.4.2 Pausing playback**  $\blacktriangleright$  Tap  $\blacksquare$  (42).

Playback is paused.  $\blacktriangleright$  Tap  $\blacktriangleright$  (42). Playback resumes.

# **7.4.3 Skipping to the next/previous title**

 $\blacktriangleright$  Tap  $\blacktriangleright$  (41) or  $\blacktriangleleft$  (43). The next or previous title is played.

## **7.4.4 Selecting titles in the media browser**

 $\blacktriangleright$  Tap  $\equiv$  (45).

The media browser opens. For further details on this, please read the section entitled "Media browser" (page 37).

# **7.4.5 Fast forward/rewind**

 $\triangleright$  Touch and hold  $\triangleright$  (41) or  $\triangleleft$  (43) until you reach the desired position.

# *Or:*

 $\triangleright$  Touch the playback progress bar  $\left(44\right)$  and swipe left or right along the bar to alter the position in the title continuously.

# **7.4.6 Skipping forwards/backwards in the current title**

 $\triangleright$  Tap the desired position in the playback progress bar  $\sqrt{(44)}$ .

# **7.4.7 Full-screen mode – on/off**

To switch between the video display and fullscreen mode,

 $\blacktriangleright$  tap the picture area  $\cancel{(40)}$ .

## **7.5 Media browser**

Using the media browser you can select audio and video titles for playback.

## **7.5.1 The browser display**

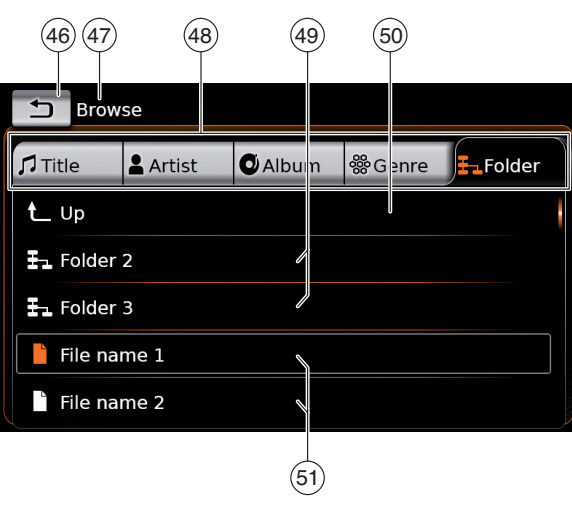

You will find the following information and controls in the browser display:

- $(46)$  button: Close media browser
- b *Browse* mode indication
- c Main categories (here: *Folder*)
- (49) Subcategories (here: Folders)
- e **up** button: Return to parent category

 $(51)$  Titles/files

In the browser display you can select media according to various categories, such as artist, album or genre.

The main categories are:

 $\blacktriangleright$  Title:

Select a title from all the available titles. All titles of the media source are subsequently played.

 $\blacktriangleright$  Artist $\cdot$ 

Select a title from all of the artist's titles or from one of the artist's albums. Only the titles of the artist or album are subsequently played.

 $\blacktriangleright$  Album:

Select a title from an available album. Only the titles of the album are subsequently played.

 $\blacktriangleright$  Genre:

Select a title from an album of the genre or from the album of a particular artist. Only the titles of the album are subsequently played.

 $\blacktriangleright$  Folder:

Choose a title in the folder structure of the media source. Only the titles contained in the same folder are subsequently played.

 $\blacktriangleright$  Playlist:

Choose a title in a playlist. Only the titles contained in the same playlist are subsequently played.

### $\blacktriangleright$  Audiobook:

Select a chapter from an available audiobook. Only the chapters of the selected audiobook are subsequently played.

 $\blacktriangleright$  Podcast:

Select an episode from an available podcast. Only the episodes of the selected podcast are subsequently played.

 $\blacktriangleright$  Video:

Select an episode from an available video. Only the episodes of the selected video are subsequently played.

## **7.5.2 Selecting titles**

 $\blacktriangleright$  Tap the desired main category (48). The corresponding list items are displayed.

# **Note:**

To scroll through the main categories, touch the tab row.

 $\blacktriangleright$  Tap the desired subcategory, if applicable  $(49)$ .

# **Notes:**

- $\blacktriangleright$  To scroll through list items, touch the list area and swipe up or down.
- $\blacktriangleright$  A subcategory can contain further subcategories. To return to a parent category, tap

 $up(50)$ .

 $\blacktriangleright$  Tap the desired title (51).

# Playback begins.

**Note:** To display the respective media display, tap  $\blacktriangleleft$  (46).

**7.5.3 Closing the browser without selecting a title**

 $\blacktriangleright$  Tap  $\blacktriangleleft$  (46).

The current media display is displayed.

# **8 Navigation**

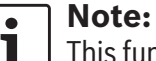

This function is only available if the device is equipped with a navigation system.

If your device is not equipped with a navigation system you may be able to retrofit the navigation function (see the section entitled "Retrofitting the navigation function" (page 55)). Please contact your Suzuki dealer regarding this.

# **Road safety**

- The usage of the navigation system does not absolve the driver of the responsibility of a correct and vigilant attitude. The relevant traffic regulations must always be followed. If a navigation instruction contradicts traffic regulations, the traffic regulations always apply.
- $\blacktriangleright$  The route guidance provided by the device may not be completely accurate. Ensure that all driving manoeuvres are legal and safe in order to avoid accidents.
- $\triangleright$  Some areas one-way streets, entrances and other pedestrian zones, where vehicle entry is prohibited – may not be marked on the

#### Navigation

map. If a navigation instruction contradicts traffic regulations, the traffic regulations always apply.

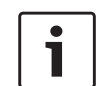

# **Note:**

This navigation system calculates the current vehicle position using satellite signals, various vehicle signals, map data, etc. However, an accurate position may not be shown depending on satellite condition, Road configuration, vehicle condition or other circumstances.

## **8.1 Starting navigation**

# **Note:**

Ensure that the SD card containing the navigation system's map data is inserted in the SD card slot  $(3)$ . The navigation function is only available when the SD card containing the map data is inserted.

To open the map view,

► tap the *Drive* area in the Home menu.

To open the *Destinations* menu,

 $\blacktriangleright$  tap the direct-select button  $\bigcap_{k=1}^{\infty}$  in the Home menu.

## **8.2 Entering a destination**

## **8.2.1 Opening the** *Destinations* **menu**

 $\blacktriangleright$  Tap the direct-select button  $\bigcap_{n=1}^{\infty}$  in the Home menu.

## *or:*  $\overline{\triangleright}$  Tap  $\bigwedge_{\text{F33}}^{\triangleright}$  in the map view. The *Destinations* menu is displayed:

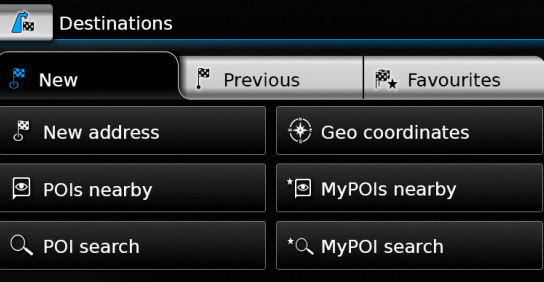

## **Note:**

If a route guidance session is active, the *Route* menu of the *Destinations* menu will be displayed. For more details please refer to the section entitled "Route guidance settings in the Route menu" (page 46).

Under the *New* tab, you can specify a new destination.

Please refer to the sections "Entering an address" (page 39) and "Selecting a point of interest" (page 41).

If you switch to the *Previous* tab or *Favourites* tab, you can select a previous destination or a stored favourite as your new destination. Please refer to the section entitled "Selecting one of the previous destinations or a destination stored as a favourite" (page 42).

## **8.2.2 Entering an address**

- ▶ In the *Destinations* menu, tap the **New** tab, if necessary.
- $\blacktriangleright$  Tap **New address**.

The *Address input* menu is displayed.

Enter the following address components in this order:

- 1. Country
- 2. City / Postcode
- 3. Street
- 4. Intersection or House number

To enter an address component,

 $\blacktriangleright$  tap the relevant item.

## The keypad is displayed:

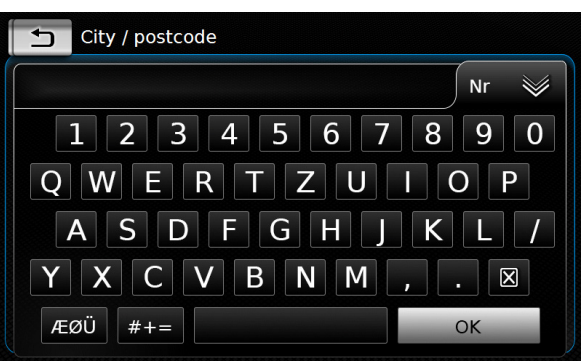

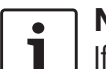

# **Note:**

If the "Lock keypad while driving" setting is enabled, you will only be able to access the keypad while the vehicle is stationary. For further details on this, please read the section entitled "Enabling the keypad lock while driving" (page 54).

 $\blacktriangleright$  Enter the relevant name or number.

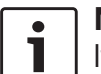

### **Note:**

If necessary, tap **ÆØÜ** to show the special characters on the keypad.

The first suitable match found for what you have entered is displayed above the keypad.

 $\triangleright$  Tap **OK** to select the displayed match.

# *Or:*

 $\blacktriangleright$  Enter the first characters of the address component.

The number of matches corresponding to the entered characters is displayed beside the  $\leqslant$ symbol.

- $\triangleright$  Tap  $\preccurlyeq$  to display the list of matches.
- $\blacktriangleright$  Tap the desired match.

The *Address input* menu is displayed.

 $\blacktriangleright$  Proceed with the next address component.

# **Note:**

As soon as you have entered the country and city of your destination, you can start route guidance. You will then automatically be guided to the city centre.

 $\blacktriangleright$  Tap  $\blacktriangleright$  to start route guidance.

# **Note:**

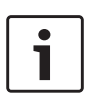

If the entered address is ambiguous, a list of possible destinations is displayed.

- $\blacktriangleright$  Tap the desired item to start route guidance to the respective destination.
- $\triangleright$  Tap  $\lambda$  for an item to view the details for the respective destination before starting route guidance (see the section entitled "Location details view" (page 42)).

# *Or:*

 $\Gamma$  Tap  $\lambda$  to view the details for the respective destination and a map of the surrounding area (see the section entitled "Location details view" (page 42)).

# **Note:**

If the entered address is ambiguous, a list of possible destinations is displayed. Tap the desired item to view the details for the respective destination.

 $\blacktriangleright$  Tap  $\blacktriangleright$  to start route guidance.

The system calculates the route to the selected destination.

## **Note:**

If a route guidance session is already active, you can choose

 $\blacktriangleright$  whether the current destination or, if applicable, the current waypoint should be replaced by the new destination (see the section entitled "Changing the destination while route guidance is active" (page 44))

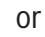

 $\blacktriangleright$  whether the new destination should be added to the current route as a waypoint (see the section entitled

"Entering a waypoint" (page 44)).

# **8.2.3 Selecting a point of interest**

## *Methods for searching for a point of interest*

There are 2 methods for searching for a point of interest:

- $\blacktriangleright$  Method 1: You can search for a point of interest that is located in a particular city or postcode area.
- $\blacktriangleright$  Method 2: You can search for a point of interest that is located near your current position.

#### **Notes:** L

- $\blacktriangleright$  You can use both methods to search for a point of interest stored in the map data or in your own points of interest.
- $\triangleright$  You will find further information on your own points of interest in the section entitled "Your own points of interest" (page 52).

Follow the steps of the desired method as described below and continue reading the section "Selecting a point of interest and starting route guidance" (page 41).

- $\blacktriangleright$  Method 1: Point of interest in a city or postcode area:
	- f In the *Destinations* menu, tap the **New** tab.

## ▶ Tap **POI search** or **MyPOI search**.

The *Address input* menu is displayed.

- $\blacktriangleright$  Enter a country and a city or postcode for the point of interest, as described in the section entitled "Entering an address" (page 39).
- ▶ Tap **POI search**.

The available point of interest categories are displayed.

 $\blacktriangleright$  Method 2: Point of interest nearby:

f In the *Destinations* menu, tap the **New** tab.

# $\blacktriangleright$  Tap **POIs nearby** or **MyPOIs nearby**.

The available point of interest categories are displayed.

## **Note:**

Up to 30 available points of interest inside a 150 km radius around your current position are listed.

## *Selecting a point of interest and starting route guidance*

The available points of interest are divided into categories such as *Emergency* and *Automotive*.

 $\blacktriangleright$  Tap the desired category.

*Or:*

 $\triangleright$  Tap **All categories** to display all of the available points of interest.

## **Notes:**

- $\blacktriangleright$  A category may contain further subcategories. For example, the *Automotive* category is divided into subcategories such as *Petrol station*  and *Garage*. Keep selecting the desired subcategories until the points of interest are displayed.
- $\blacktriangleright$  You can also use a search term to find one or more particular points of interest. To do so, tap **Search**, enter the desired search term and confirm by tapping **OK**.
- $\blacktriangleright$  Tap the desired point of interest. Details about the point of interest and a map of the surrounding area are displayed (see the section entitled "Location details view" (page 42)).
- $\blacktriangleright$  Tap  $\blacktriangleright$  to start route guidance.

The system calculates the route to the selected destination.

## **Note:**

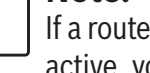

If a route guidance session is already active, you can choose

 $\triangleright$  whether the current destination or, if applicable, the current waypoint should be replaced by the new destination (see the section entitled "Changing the destination while

route guidance is active" (page 44))

or

 $\triangleright$  whether the new destination should be added to the current route as a waypoint (see the section entitled "Entering a waypoint" (page 44)).

# **8.2.4 Entering coordinates**

**F** In the *Destinations* menu, tap the **New** tab, if necessary.

# $\blacktriangleright$  Tap Geo coordinates.

The *Enter Geo coordinates* menu is displayed.  $\blacktriangleright$  Enter the coordinates.

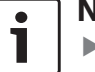

 $\blacktriangleright$  Tap  $\blacktriangleright$ .

# **Notes:**

- $\blacktriangleright$  You can select in which format coordinates are specified (see the section entitled "Selecting the geo coordinate format" (page 55)).
- $\blacktriangleright$  In order to enter the values of a cordinate, first tap the respective input field. Then enter the value by tapping the respective digit on the numeric keypad.
- $\blacktriangleright$  If you want to enter coordinates for the southern or eastern hemisphere, tap **N** or **W**.
- $\blacktriangleright$  If you enter a wrong digit, you can delete it by tapping  $\boxtimes$ .

Details about the location and a map of the surrounding area are displayed (see the section entitled "Location details view" (page 42)).

 $\blacktriangleright$  Tap  $\blacktriangleright$  to start route guidance.

## **8.2.5 Selecting one of the previous destinations or a destination stored as a favourite**

f In the *Destinations* menu, tap the **Previous** tab or **Favourites** tab.

The available destinations are displayed.

# **Note:**

Under the **Favourites** tab, you will find your **Home** address at the top of the

list. To specify and store the home address, please read the section entitled "Storing the home address" (page 44).

 $\blacktriangleright$  Tap the desired destination to start route guidance.

# **Note:**

Tap  $\sum$  for an item to view the details for the respective destination before starting route guidance (see the section entitled "Location details view" (page 42)).

The system calculates the route to the selected destination.

# **Note:**

- If a route guidance session is already active, you can choose
- $\blacktriangleright$  whether the current destination or if applicable, the current waypoint should be replaced by the new destination (see the section entitled "Changing the destination while route guidance is active" (page 44)) or
- $\triangleright$  whether the new destination should be added to the current route as a waypoint (see the section entitled "Entering a waypoint" (page 44)).

# **8.3 Location details view**

For the following locations or destinations you can display a details view:

- $\blacktriangleright$  Points of interest
- $\blacktriangleright$  Previous destinations
- $\blacktriangleright$  Favourites
- $\blacktriangleright$  New destinations

#### Navigation

**8.3.1 Areas of the location details view**

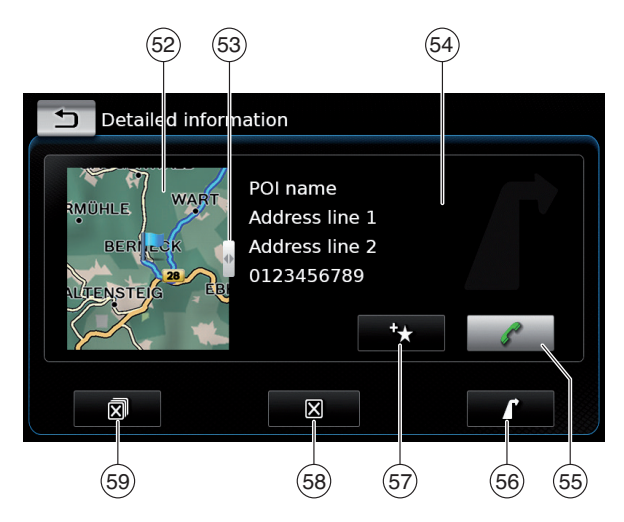

You will find the following information and controls in the details view:

- $(52)$  Map of the area around the location
- $(53)$  Slider
- (54) Address information
- $(55)$   $\mathcal{L}$  button: Call the stored number (only if a number is stored)
- $(56)$  **b**utton: Start route guidance
- $\binom{57}{5}$  **F** button: Save as favourite If the location is already a favourite:

 $\mathscr{P}$  button: Edit the name of the favourite

 $(58)$   $\triangleright$  button: Delete the location (only for previous destinations, favourites or waypoints)

 $\circ$   $\circ$   $\circ$   $\circ$  button: Delete all locations of the list (either previous destinations, favourites or waypoints)

You can adjust the size of the map  $(52)$  and the information area  $(54)$ :

 $\triangleright$  Touch the slider (53) and swipe left or right.

## **8.3.2 Options in the location details view**

In addition, you have these options available to you (depending on the type of location):

- $\triangleright$  You can store a location in your favourites. To do so, tap  $\rightarrow$  (57). Then you have the following options:
	- Tap **Edit name** to edit the name of the new favourite before saving it.
	- Tap **Save with displayed name** to save the new favourite without editing the name.
	- Tap **Save as home** to store the favourite as the home address (see also the section entitled "Storing the home address" (page 44)).

# **Notes:**

 $\bullet$ 

 $\blacktriangleright$  If you want to rename the destination, enter a name for it using the keypad. If necessary, tap **ÆØÜ** to show the special characters on the keypad. Tap **OK** to store the destination under the entered name.

- $\blacktriangleright$  If you want to store the favourite as the home address and a home address is already stored, you are prompted to confirm the replacement of the existing home address.
- $\blacktriangleright$  If all the storage spaces for your favourites are already occupied, a corresponding notification appears and allows you to replace an existing favourite.
- $\blacktriangleright$  If the location is already a favourite, you can rename the favourite. To do so, tap  $\mathscr{V}(57)$ and confirm by tapping **OK**.
- $\triangleright$  A telephone number is stored for some locations. Tap  $\mathcal{I}$  (55) to call this number.

## **Note:**  $\bullet$

A mobile phone must be connected to the device for this function.

- $\triangleright$  To delete the displayed location from the list of previous destinations, from your favourites or from the list of waypoints, tap  $\mathbb{R}^{(58)}$  and confirm by tapping  $\swarrow$ .
- $\blacktriangleright$  To delete all previous destinations, favourites or waypoints and the final destination of an active route guidance session, tap  $\mathbb{R}^{\mathbb{N}}$  (59) and confirm by tapping  $\swarrow$ .

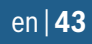

## **Notes:**

- $\blacktriangleright$  If you delete a waypoint, the route is recalculated and displayed in the map view.
- $\blacktriangleright$  If you delete all waypoints and the final destination, the route guidance session is cancelled.
- $\triangleright$  To start route guidance from within the details view, tap  $k(56)$ .

# **8.4 Storing the home address**

You can store a home address. This address appears at the top of the list of your favourites (see the section entitled "Selecting one of the previous destinations or a destination stored as a favourite" (page 42)).

## **Note:**

If a home address has already been stored, it will be replaced/overwritten by the new address after confirmation.

- f In the *Destinations* menu, tap the **Favourites** tab.
- $\blacktriangleright$  Tap **Home**.
- ▶ Tap **Current position** to store the current position as the home address.

# *Or:*

- $\triangleright$  Tap **Enter address** to specify an address.
- $\blacktriangleright$  Enter the address as described in the section entitled "Entering an address" (page 39).

▶ After specifying the address, tap **Set as home** to store the entered address as the home address.

# **8.5 Entering a waypoint**

As soon as you have started route guidance to a destination, you can enter up to 5 further destinations as waypoints.

# **Note:**

The order in which you enter additional waypoints cannot be changed afterwards. Each waypoint that you add will be placed on the route before the destination. So the last waypoint that you add will be the last waypoint on your route.

 $\blacktriangleright$  Enter the new destination as described in the section entitled "Entering a destination" (page 39).

As soon as you tap , the *Route guidance is active* notification appears.

 $\blacktriangleright$  Tap **Add as waypoint**.

The new destination is inserted in the route as a waypoint. The system calculates the route to the waypoint.

# **8.6 Changing the destination while route guidance is active**

You can change the destination or waypoint while route guidance is active.

 $\blacktriangleright$  Enter the new destination as described in the section entitled "Entering a destination" (page 39).

As soon as you tap , the *Route guidance is active* notification appears.

▶ Tap **Replace destination** or **Add as waypoint**.

The system calculates the route to the new destination.

## **8.7 Map view and map options**

# **8.7.1 Opening the map view**

 $\blacktriangleright$  Tap the *Drive* area in the Home menu.

*or:*

 $\blacktriangleright$  Tap  $\blacktriangleright$  in the *Destinations* menu.

## **8.7.2 The map view during an active route guidance session**

An active route guidance session is displayed in the map view. Driving recommendations are provided in visual form (see below) and as announcements.